# XPS 8930 Setup and Specifications

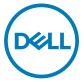

Computer Model: XPS 8930 Regulatory Model: D24M Regulatory Type: D24M002

# Notes, cautions, and warnings

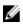

NOTE: A NOTE indicates important information that helps you make better use of your product.

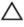

CAUTION: A CAUTION indicates either potential damage to hardware or loss of data and tells you how to avoid the problem.

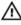

WARNING: A WARNING indicates a potential for property damage, personal injury, or death.

**Copyright © 2017 Dell Inc. or its subsidiaries. All rights reserved.** Dell, EMC, and other trademarks are trademarks of Dell Inc. or its subsidiaries. Other trademarks may be trademarks of their respective owners.

2017 - 09

Rev. A00

# Contents

DØLL

| Set up your computer                                                                    | 5  |
|-----------------------------------------------------------------------------------------|----|
| Create a USB recovery drive for Windows<br>Reinstall Windows using a USB recovery drive |    |
| Setting up the Virtual Reality (VR) headset optional                                    | _  |
| Views                                                                                   | 13 |
| Front                                                                                   |    |
| Back                                                                                    |    |
| Back panel                                                                              | 17 |
| Specifications                                                                          | 19 |
| Computer model                                                                          |    |
| System information                                                                      | 19 |
| Operating system                                                                        | 19 |
| Dimensions and weight                                                                   |    |
| Memory                                                                                  |    |
| Intel Optane memory                                                                     | 21 |
| Ports and connectors                                                                    | 21 |
| Communications                                                                          | 23 |
| Wireless module                                                                         |    |
| Audio                                                                                   | 23 |
| Storage                                                                                 |    |
| Video                                                                                   | 24 |
| Power ratings                                                                           |    |
| Computer Environment                                                                    |    |

| Intel Optane memory              |    |
|----------------------------------|----|
| Enabling Intel Optane memory     |    |
| Disabling Intel Optane memory    |    |
| Getting help and contacting Dell |    |
| Self-help resources              |    |
| Contacting Dell                  | 20 |

# Set up your computer

1 Connect the keyboard and mouse.

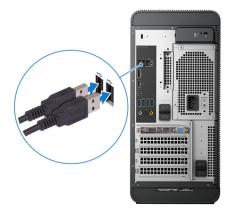

2 Connect to your network using a cable, or connect to a wireless network.

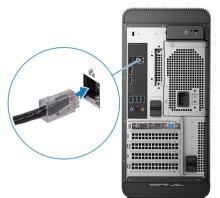

D//

### **3** Connect the display.

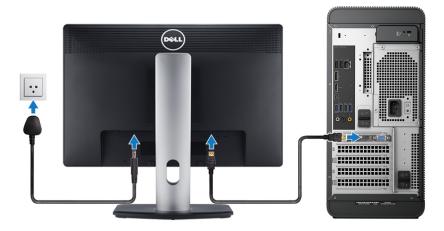

NOTE: If you ordered your computer with a discrete graphics card, the HDMI and the display ports on the back panel of your computer are covered. Connect the display to the discrete graphics card.

**4** Connect the power cable.

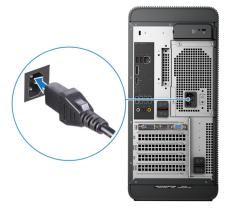

Press the power button.

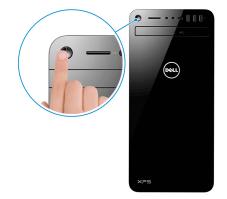

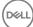

- 6 Follow the instructions on the screen to finish Windows setup:
  - a) Connect to a network.

| ected               | up this device. |   |   |
|---------------------|-----------------|---|---|
| to finish setting u | up this device. |   |   |
|                     |                 |   |   |
|                     |                 |   |   |
|                     |                 |   |   |
|                     |                 |   |   |
|                     |                 |   |   |
| he                  |                 |   |   |
|                     |                 |   |   |
|                     |                 |   |   |
|                     |                 |   |   |
|                     |                 |   |   |
|                     | k.              | N | N |

b) Sign-in to your Microsoft account or create a new account.

| Make it yours                                                |         |
|--------------------------------------------------------------|---------|
| Your Microsoft account opens a world of benefits. Learn more |         |
| 1 4 5 5 4 5 1 1                                              |         |
| Email or phone                                               |         |
| Password                                                     |         |
| Forgot my password                                           |         |
| No account? Create one!                                      |         |
| Microsoft privacy statement                                  |         |
|                                                              | Sign in |

7 Locate Dell apps.

### Table 1. Locate Dell apps

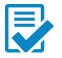

Register your computer

Dell Help & Support

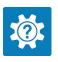

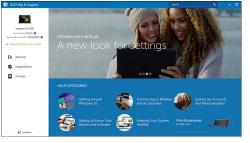

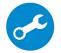

SupportAssist — Check and update your computer

8 Create recovery drive for Windows.

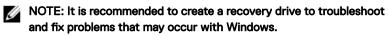

For more information, see Create a USB recovery drive for Windows.

# Create a USB recovery drive for Windows

Dell recommends that you create a recovery drive to troubleshoot and fix problems that may occur with Windows. An empty USB flash drive with a minimum capacity of 16 GB is required to create the recovery drive.

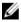

# NOTE: The following steps may vary depending on the version of Windows installed. Refer to the <u>Microsoft support site</u> for latest instructions.

- 1 Connect the USB flash drive to your computer.
- 2 In Windows search, type Recovery.
- In the search results, click Create a recovery drive.The User Account Control window is displayed.
- 4 Click Yes to continue.

The **Recovery Drive** window is displayed.

- 5 Select Back up system files to the recovery drive and click Next.
- 6 Select the USB flash drive and click Next.

A message appears, indicating that all data in the USB flash drive will be deleted.

7 Click Create.

NOTE: This process may take several minutes to complete.

8 Click Finish.

# Reinstall Windows using a USB recovery drive

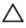

CAUTION: This process formats the hard drive and removes all data on your computer. Ensure that you back up data on your computer before beginning this task.

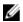

NOTE: Before reinstalling Windows, ensure your computer has more than 2 GB of memory and more than 32 GB of storage space.

- 1 Connect the USB recovery drive to your computer.
- 2 Restart your computer.

- 3 Press F12 after the Dell logo is displayed on the screen to access the boot menu.A Preparing one-time boot menu message appears.
- 4 After the boot menu loads, select the USB recovery device under **UEFI BOOT**. The system reboots and a screen to **Choose the keyboard layout** is displayed.
- **5** Choose your keyboard layout.
- 6 In the Choose an option screen, click Troubleshoot.
- 7 Click **Recover from a drive**.
- 8 Choose one of the following options:
  - Just remove my files to do a quick format.
  - Fully clean the drive to do a complete format.
- 9 Click **Recover** to start the recovery process.

This will take several minutes to complete and your computer will restart during this process.

# Setting up the Virtual Reality (VR) headset — optional

- 1 Download and run the setup tools for your VR headset at <u>www.dell.com/</u> <u>VRsupport</u>.
- 2 Connect the VR headset to the designated USB 3.1 Gen 1 ports on the back of your computer and HDMI port on the graphics card on your computer, when prompted.

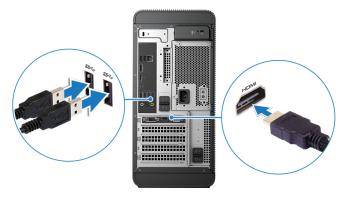

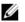

NOTE: If you connect the VR headset to the HDMI port on your computer, the performance will be optimum.

**3** Follow the instructions on the screen to complete the setup.

# Views

# Front

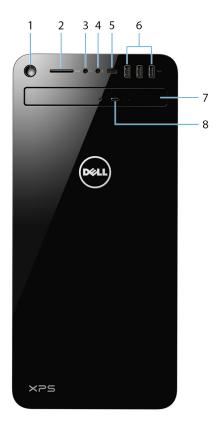

### 1 Power button

Press to turn on the computer if it is turned off, in sleep state, or in hibernate state.

Press to put the computer in sleep state if it is turned on.

Press and hold for 4 seconds to force shut-down the computer.

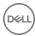

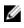

NOTE: You can customize the power-button behavior in Power Options. For more information, see *Me and My Dell* at www.dell.com/ support/manuals.

#### 2 SD-card slot

Reads from and writes to the SD card.

#### 3 Headphone/speaker port

Connect headphones, a headset (headphone and microphone combo), or speakers.

#### 4 Microphone port

Connect an external microphone to provide sound input.

#### 5 USB 3.1 Gen 1 (Type-C) port

Connect to external storage devices. Provides data transfer speeds up to 5 Gbps.

# NOTE: This port does not support video/audio streaming.

#### 6 USB 3.1 Gen 1 ports (3)

Connect peripheral such as storage devices and printers. provides data transfer speeds up to 5 Gbps.

#### 7 **Optical drive**

Reads from and writes to CDs and DVDs.

#### 8 Optical-drive eject button

Press to open or close the optical drive tray.

# Back

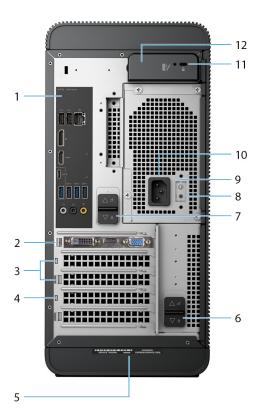

### 1 Back panel

Connect USB, audio, video, and other devices.

### 2 PCI-Express X16 graphics slot

Connect a PCI-Express card such as graphics, audio, or network card to enhance the capabilities of your computer.

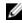

# NOTE: The port on the graphics card may vary depending on the graphics card ordered.

### 3 PCI-Express X1 slots (2)

Connect a PCI-Express card such as graphics, audio, or network card to enhance the capabilities of your computer.

### 4 PCI-Express X4 slot

Connect a PCI-Express card such as graphics, audio, or network card to enhance the capabilities of your computer.

### 5 Service Tag label

The Service Tag is a unique alphanumeric identifier that enables Dell service technicians to identify the hardware components in your computer and access warranty information.

### 6 Bottom power-supply cage release-latch

Release to rotate the power supply, once the side panel is released.

## 7 Top power-supply cage release-latch

Release to rotate the power supply, once the side panel is released.

### 8 **Power-supply diagnostics button**

Press to check the power-supply state.

### 9 Power-supply light

Indicates the power-supply light.

Press and hold the power-supply diagnostics button. The power-supply light changes to green if the power-supply unit is working fine.

### 10 Power port

Connect a power cable to provide power to your computer.

## 11 Security-cable slot (for Kensington locks)

Connect a security cable to prevent unauthorized movement of your computer.

### 12 Side panel release latch

Pull to release and open the side panel.

# Back panel

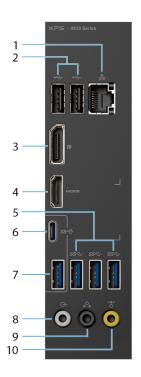

## 1 Network port - 10/100/1000 Mbps (with lights)

Connect an Ethernet (RJ45) cable from a router or a broadband modem for network or Internet access.

The two lights next to the connector indicate the connectivity status and network activity.

# 2 USB 2.0 ports (2)

Connect peripherals such as external storage devices and printers. Provides data transfer speeds up to 480 Mbps.

## 3 DisplayPort

Connect an external display or a projector.

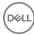

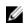

NOTE: If you ordered your computer with a discrete graphics card, the DisplayPort on the back panel of your computer is covered. Connect the display to the discrete graphics card of your computer.

#### 4 HDMI port

Connect a TV or another HDMI-in enabled device. Provides video and audio output.

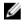

### NOTE: If you ordered your computer with a discrete graphics card, the HDMI port on the back panel of your computer is covered. Connect the display to the discrete graphics card of your computer.

#### 5 USB 3.1 Gen 1 ports (3)

Connect peripherals such as storage devices and printers. Provides data transfer speeds up to 5 Gbps.

#### 6 USB 3.1 Gen 2 Type-C port

Connect peripherals such as external storage devices and printers. Provides data transfer speeds up to 10 Gbps.

#### 7 USB 3.1 Gen 2 port

Connect peripherals, such as storage devices and printers. Provides data transfer speeds up to 10 Gbps.

#### 8 Front L/R surround line-out port

Connect audio-output devices such as speakers and amplifiers. In a 2.1 speaker channel setup, connect the left and right speakers. In a 5.1 or a 7.1 speaker channel setup, connect the front-left and front-right speakers.

#### 9 Rear L/R surround port

Connect audio-output devices such as speakers and amplifiers. In a 5.1 speaker channel setup, connect the rear-left and rear-right speakers.

#### 10 Center/subwoofer LFE surround port

Connect the subwoofer.

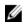

NOTE: For more information about the speaker setup, refer to the documentation that shipped with the speakers.

# Specifications

# **Computer model**

### Table 2. Computer model

Computer model

XPS 8930

# System information

### Table 3. System information

Processor

Chipset

8<sup>th</sup> generation Intel Core i3/i5/i7/i7k

Intel Z370

# **Operating system**

## Table 4. Operating system

Operating systems supported

- Windows 10 Pro 64-bit
- Windows 10 Home 64-bit

# Dimensions and weight

## Table 5. Dimensions and weight

Height

389 mm (15.32 in)

Width 180 mm (7.09 in)

Depth 356 mm (14.02 in)

Weight (maximum)

10 kg (22 lbs)

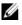

NOTE: The weight of your computer varies depending on the configuration ordered and the manufacturing variability.

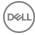

# Memory

### Table 6. Memory specifications

| Slots                     | Four UDIMM slots                                                                               |  |
|---------------------------|------------------------------------------------------------------------------------------------|--|
| Туре                      | DDR4                                                                                           |  |
| Speed                     | <ul> <li>Up to 2400 MHz: i3 processor</li> <li>Up to 2666 MHz: i5/i7/i7k processors</li> </ul> |  |
| Configurations supported: |                                                                                                |  |
| Per memory module slot    | 4 GB, 8 GB, and 16 GB                                                                          |  |
| Total memory              | 8 GB, 16 GB, 24 GB, 32 GB, and 64 GB                                                           |  |

The following table lists the available memory configuration matrix:

| Configuration | Slot  |       |       |       |
|---------------|-------|-------|-------|-------|
| Comgulation   | DIMM1 | DIMM2 | DIMM3 | DIMM4 |
| 8 GB          | 4 GB  |       | 4 GB  |       |
| 16 GB         | 8 GB  |       | 8 GB  |       |
| 24 GB         | 4 GB  | 4 GB  | 8 GB  | 8 GB  |
| 32 GB         | 8 GB  | 8 GB  | 8 GB  | 8 GB  |
| 64 GB         | 16 GB | 16 GB | 16 GB | 16 GB |

## Table 7. Memory configuration matrix

# Intel Optane memory

Intel Optane memory functions as a storage accelerator. It accelerates the computer and any type of SATA-based storage media such as hard drives and solid-state drives (SSDs).

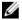

# NOTE: Intel Optane memory is supported on computers that meet the following requirements:

- 7<sup>th</sup> generation or higher Intel Core i3/i5/i7 processor
- Windows 10 64-bit version or higher(Anniversary Update)
- Intel Rapid Storage Technology driver version 15.5.xxxx or higher

### Table 8. Intel Optane memory

| Interface                | PCIe NVMe 3.0 x2 |
|--------------------------|------------------|
| Connector                | M.2              |
| Configurations supported | 16 GB            |

# NOTE: For more information about enabling or disabling the Intel Optane memory, see <u>Enabling Intel Optane memory</u> or <u>Disabling Intel Optane memory</u>.

# Ports and connectors

### Table 9. Ports and connectors

| Back panel ports |                                                                                                    |
|------------------|----------------------------------------------------------------------------------------------------|
| Network          | One RJ45 port                                                                                                    |
| USB              | <ul> <li>Two USB 2.0 ports</li> <li>Three USB 3.1 Gen 1 ports</li> <li>One USB 3.1 Gen 2 Type-C port</li> <li>One USB 3.1 Gen 2 port</li> </ul> |
| Video/Audio      | <ul><li>One Surround Front Stereo port</li><li>One Surround Rear Stereo port</li></ul>                                                          |

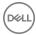

 One Surround Center/Subwoofer port
 One HDMI 1.4 port for integrated graphics

> One DisplayPort for integrated graphics

| Front panel ports: |                                                                                                    |
|--------------------|----------------------------------------------------------------------------------------------------|
| Audio              | <ul><li>One Stereo Headphone jack</li><li>One Microphone jack</li></ul>                                                                                   |
| USB                | Three USB 3.1 Gen 1 ports<br>One USB 3.1 Gen 1 Type-C port                                                                                                |
| Card Reader        | One 3-in-1 Card reader, supporting:                                                                                                    |
|                    | <ul> <li>Secure Digital (SD)</li> <li>Secure Digital Extended Capacity (SDXC)</li> <li>Secure Digital High Capacity (SDHC) Classes 2, 4, and 6</li> </ul> |

### Table 10. Ports and connectors

**Back panel ports** 

### Table 11. Ports and connectors

| Internal ports: |                                                                                                    |
|-----------------|----------------------------------------------------------------------------------------------------|
| PCIe Slots      | <ul> <li>One PCIe x16 card slot</li> <li>Two PCIe x1 card slots</li> <li>One PCIe x4 card slot</li> </ul>                       |
| M.2 Card        | <ul> <li>One M.2 card slot for SSD (SATA or PCle/NVMe)</li> <li>One M.2 card slot for Wi-Fi and Bluetooth combo card</li> </ul> |

# Communications

### Table 12. Supported Communications

Ethernet

Wireless

10/100/1000 Mbps Ethernet controller integrated on system board

- Wi-Fi 802.11a/b/g/n
- Wi-Fi 802.11ac
- Bluetooth 4.1

# Wireless module

### Table 13. Wireless module specifications

Transfer rate

Frequency bands supported

Encryption

Up to 867 Mbps (max) Dual band 2.4 GHz/5 GHz

- 64-bit and 128-bit WEP
- · TKIP
- · AES-CCMP

# Audio

### Table 14. Audio specifications

Controller

Integrated Realtek ALC3861 High Definition Audio with Waves MaxxAudio Pro

# Storage

## Table 15. Storage specifications

Interface

- · SATA 6 Gbps for optical drive
- · SATA 6 Gbps for hard drive

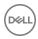

• M.2 for SSD (SATA or PCIe/NVMe)

| Hard drive               | Three 3.5-inch hard drives |
|--------------------------|----------------------------|
| Solid-state drive        | One M.2 slot               |
| Optical drive (optional) | One Slimline DVD+/-RW      |
| Capacity:                |                            |
| Hard drive               | Up to 4 TB                 |
| SSD                      | PCle/NVMe: Up to 1 TB      |

# Video

### Table 16. Video specifications

|                         | Integrated                                                     | Discrete                                                                                                    |
|-------------------------|----------------------------------------------------------------|----------------------------------------------------------------------------------------------------|
| Controller              | Integrated Intel UHD<br>Graphics                               | <ul> <li>NVIDIA GT 1030</li> <li>NVIDIA GTX 1050 Ti</li> <li>NVIDIA GTX 1060</li> <li>NVIDIA GTX 1070</li> <li>NVIDIA GTX 1080</li> <li>AMD Radeon RX 560</li> <li>AMD Radeon RX 570</li> <li>AMD Radeon RX 580</li> </ul> |
| Memory                  | Shared system memory                                           | Up to 8 GB                                                                                                    |
| Power ratings           |                                                                |                                                                                                    |
| Table 17. Power ratings |                                                                |                                                                                                    |
| Туре                    | 460 W APFC                                                     | 460 W Bronze                                                                                                    |
| Input current           | 8 A                                                            | 8 A                                                                                                    |
| Output current          | 3.3V/17A, 5V/25A, 12VA/<br>18A, 12VB/16A, 12VC/8A,<br>5Vaux/3A | 3.3V/17A, 5V/25A, 12VA/<br>18A, 12VB/16A, 12VC/8A,<br>5Vaux/3A                                                                                                    |

| Rated output voltage            | 3.3V, 5V, 12VA, 12VB,<br>12VC, 5Vaux | 3.3V, 5V, 12VA, 12VB,<br>12VC, 5Vaux |
|---------------------------------|--------------------------------------|--------------------------------------|
| Input voltage                   | 100 VAC-240 VAC                      |                                      |
| Input frequency                 | 50 Hz–60 Hz                          |                                      |
| Temperature range:<br>Operating | 5°C to 50°C (41°F to 122°F)          |                                      |
| Temperature range:<br>Storage   | -40°C to 70°C                        | (–40°F to 158°F)                     |

# **Computer Environment**

**Airborne contaminant level:** G2 or lower as defined by ISA-S71.04-1985 **Table 18. Computer environment** 

|                                | Operating                                                                       | Storage                                                                             |
|--------------------------------|---------------------------------------------------------------------------------|-------------------------------------------------------------------------------------|
| Temperature range              | 5°C to 35°C (41°F to<br>95°F)                                                   | –40°C to 65°C (–40°F to<br>149°F)                                                   |
| Relative humidity<br>(maximum) | 10% to 90% (non-<br>condensing)                                                 | 0% to 95% (non-<br>condensing)                                                      |
| Vibration (maximum)*           | 0.26 GRMS                                                                       | 1.37 GRMS                                                                           |
| Shock (maximum)                | 40 G for 2 ms with a<br>change in velocity of 20<br>in/s (51 cm/s) <sup>†</sup> | 105 G for 2 ms with a<br>change in velocity of 52.5<br>in/s (133 cm/s) <sup>‡</sup> |
| Altitude (maximum)             | –15.20 m to 3048 m (–50<br>ft to 10,000 ft)                                     | –15.20 m to 10,668 m (–50<br>ft to 35,000 ft)                                       |

\* Measured using a random vibration spectrum that simulates user environment.

† Measured using a 2 ms half-sine pulse when the hard drive is in use.

# Intel Optane memory

# Enabling Intel Optane memory

- 1 On the taskbar, click the search box, and then type Intel Rapid Storage Technology.
- 2 Click Intel Rapid Storage Technology. The Intel Rapid Storage Technology window is displayed.
- 3 On the Status tab, click Enable to enable the Intel Optane memory.
- 4 On the warning screen, select a compatible fast drive, and then click **Yes** to continue enabling Intel Optane memory.
- 5 Click Intel Optane memory → Reboot to complete enabling your Intel Optane memory.

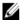

NOTE: Applications may take up to three subsequent launches after enablement to see the full performance benefits.

# **Disabling Intel Optane memory**

CAUTION: Do not try to remove the Intel Rapid Storage Technology driver after disabling Intel Optane memory, it will result in a blue screen error. The Intel Rapid Storage Technology user interface can be removed without uninstalling the driver.

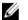

NOTE: Disabling Intel Optane memory is required before removing the SATA storage device accelerated by the Intel Optane memory or the Intel Optane memory module from the system.

- 1 On the taskbar, click the search box, and then type Intel Rapid Storage Technology.
- 2 Click Intel Rapid Storage Technology. The Intel Rapid Storage Technology window is displayed.
- **3** On the **Intel Optane memory** tab, click **Disable** to disable the Intel Optane memory.
- **4** Click **Yes** if you accept the warning.

The disabling progress is displayed.

**5** Click **Reboot** to complete disabling your Intel Optane memory and restart your computer.

# Getting help and contacting Dell

# Self-help resources

You can get information and help on Dell products and services using these self-help resources:

### Table 19. Self-help resources

Information about Dell products and services

Dell Help & Support app

Accessing help

Online help for operating system

Troubleshooting information, user manuals, setup instructions, product specifications, technical help blogs, drivers, software updates, and so on.

Dell knowledge base articles for a variety of computer concerns.

www.dell.com

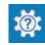

In Windows search, type Help and Support, and press Enter.

www.dell.com/support/windows

www.dell.com/support

- 1 Go to www.dell.com/support.
- 2 Type the subject or keyword in the Search box.
- 3 Click **Search** to retrieve the related articles.

Learn and know the following information See Me and My Dell at www.dell.com/ about your product:

- Product specifications
- Operating system .
- Setting up and using your product
- Data backup
- Troubleshooting and diagnostics
- Factory and system restore

support/manuals.

To locate the *Me and My Dell* relevant to your product, identify your product through one of the following:

- Select Detect Product.
- Locate your product through the drop-down menu under View Products.

BIOS information

• Enter the **Service Tag number** or **Product ID** in the search bar.

# **Contacting Dell**

To contact Dell for sales, technical support, or customer service issues, see www.dell.com/contactdell.

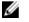

NOTE: Availability varies by country and product, and some services may not be available in your country.

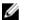

NOTE: If you do not have an active internet connection, you can find contact information on your purchase invoice, packing slip, bill, or Dell product catalog.

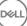